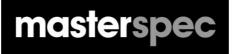

# CONNECTING SPECIFICATIONS TO DRAWINGS

FOR

# GRAPHISOFT.

### masterspec

## CONNECTING SPECIFICATIONS TO DRAWINGS

#### **MASTERKEY FOR ARCHICAD - MANUAL**

#### **INTRODUCTION**

Masterspec's MasterKey Keynote systems combines ArchiCAD Keynotes with the power and ingenuity of the NextGen2 platform. Now, for the first time, MasterKey dynamically connects your ArchiCAD project with your Masterspec specification document. MasterKey draws correctly numbered keynotes from the Selections area of your NextGen2 specification sections directly into your ArchiCAD project<sup>\*</sup>.

Any changes that you make to your specification selections update into your project keynotes. The update can apply wherever that keynote occurs throughout the entire drawing set.

This automatically appears as an option in your Palettes menu once the practice subscription is confirmed and your name has been added as a MasterKey user in NextGen2. After logging in with your Masterspec personal user details, MasterKey allows full keynotes functionality, including custom keynote creation and editing, access to your practice specifications.

Keynotes 🔍 🗌 Recent ✓ 〕↓ □
□
Untitled Roofing Store House a - Roofing claddi 3102: Concrete Work - Standard <u>\_</u> > 14161Pl: Pro Clima Internal Airtightness P. 4221KV: KLC Vertical Cladding System 4231HA: James Hardie Axon Panel Clad Ø , 🗉 4231HA 4.1: JAMES HARDIE CLD® STI / 4231HA 4.3: PAINTING > 7 4311CM: Calder Stewart Architectural T A311RI: Roofing Industries Profiled Me > 7 4522UZ: United Enertech Architectural > T 4711E: Expol Underfloor Insulation

Follow the steps below for instructions on downloading, installing, linking your specifications to your projects and more.

\* Please note you must also own cadimage keynote tool to install MK2 for ArchiCAD.

#### **INSTALLING ENABLING MASTERKEY ON YOUR ARCHICAD SOFTWARE**

To use the Keynotes tool in ArchiCAD you must have a Masterspec NextGen2 personal user account and be connected to a practice with a paid Masterspec subscription. If you don't have a personal account **go here to sign up**.

Please note, if you are a new NextGen2 user then you must associate your account with your practice subscription. To find out how watch the first video.

#### IMPORTANT - BEFORE LOGGING IN, ENSURE YOUR PRACTICES NEXTGEN2 ADMINISTRATOR HAS ALLOWED YOU ACCESS TO YOUR MASTERKEY ACCOUNT.

| To add your name, the practices<br>Administrator must log into<br>Masterspec NextGen2. They will<br>select the My Details > Manage<br>Staff > Configure Access.<br>The details of the user must appear<br>in the Manage Staff list. If the user<br>does not appear, they must register<br>a NextGen2 account and associate<br>it with the practice | Gentroord<br>Me C<br>Organisation Singe<br>Spatial Friction<br>Manage staff | And the second of the second of the second |
|----------------------------------------------------------------------------------------------------|-----------------------------------------------------------------------------|----------------------------------------------------------------------------------------------------|
| To add the name to the MasterKey<br>list, select the <b>MasterKey</b> tab in<br>the <b>Assign Roles</b> menu.<br>From the drop-down list select the<br>name of the person to be given<br>access to MasterKey as seen here.                                                                                                    | Assign Added                                                                | ign Rotes<br>PriVil<br>astartory<br>charged e                                                                                                    |

| Select <b>Add</b> , you will see the name<br>of the person has been added to<br>the list of MasterKey users. | Manage Staff  Set Leting Configure Access Arrays Males  Set Leting Configure Access Arrays Males  Set Assign Added Privileges  Added Privileges  Set Configure Access Out Manager Access of gross  Set Configure Access Out Manager Access of gross  S | <b>-</b> |
|----------------------------------------------------------------------------------------------------|----------------------------------------------------------------------------------------------------|----------|
|                                                                                                    | Emma Rolston emmalikmasterspec.co.nz delete                                                                                                    |          |

#### PLEASE COMPLETE THE ABOVE STEPS BEFORE LOGGING IN AND CONTINUING.

Once registered and linked to a Masterspec NextGen2 subscription you will need to install MasterKey on your computer. Everyone who has ArchiCAD and Keynotes has the Cadimage installer on their computer.

#### In Windows you will find it at <u>C:\Program Files (x86)\Cadimage Installer</u>

#### In Mac it is under <u>Applications>Cadimage Installer</u>

| With your ArchiCAD closed, launch the<br>Cadimage installer and go to the 'New &<br>Update Tools' dropdown<br>NB You must also have Cadimage Keynotes<br>installed | Cadimage Installer - ArchiCAD 18                                                                                                    |
|----------------------------------------------------------------------------------------------------|----------------------------------------------------------------------------------------------------|
| Masterspec Masterkey will appear in the<br>list. Select <b>Cadimage Masterspec</b> and<br>then select 'Download and Install'.                                      | Cadmage Installer - ArchoCot 1     Implementation     Implementation |

Once MasterKey is installed in Cadimage, open your ArchiCAD programme. The first task is to find and open the Masterspec MasterKey palette and link it to the correct Masterspec specification database.

You may start using MasterKey at any point while creating your specification. To generate and view keynotes, add the appropriate sections to your specifications.

#### **ENABLING MASTERKEY IN ARCHICAD**

| In ArchiCAD,<br>select Window>Palettes>Masterspec<br>MasterKey.                                                               | Windex     Color-type     Hdg       Navigate                                                                                                    |
|----------------------------------------------------------------------------------------------------|----------------------------------------------------------------------------------------------------|
| In the pop-up window<br>select <b>Login</b> and enter<br>your <u>personal</u> Masterspec login<br>details. Select <b>OK</b> . | Masterspec Login ? X Enter your Masterspec login name and password: Name Password Cancel OK                                                                                                    |
| This will present you with the full Masterspec MasterKey <b>Palette</b> .                                                     | Masterspec MasterKey     2       Logged in as: Tirottama Kamik     Log Out       View Standards New Zealand Library     miproducts       T NZ Building Code     NZ Building Code       NZ Building Code     NZ Building Code       NZ Building Code     NZ Building Code       NZ Building Code     NZ Building Code       NZ Building Code     NZ Building Code       NZ Durblify     C Protection from Fire       D1 Access Routes     D2 Mechanical Installations: for Access       E1 Surface Water     E2 External Molisture       E2 Internal Molisture     F1 Hazardous Agenti on Site |

The palette offers links to extensive reference material including

- The Standards New Zealand Library (If you subscribe to this service through Masterspec)
- The New Zealand Building Code (If you subscribe to this service through Masterspec)
- The miproducts National Product database
- The Masterspec specification projects current or archived for the practice

all while remaining within your ArchiCAD project.

#### LINKING A MASTERSPEC DATABASE INTO YOUR PROJECT

Logging in will unlock all the Keynotes functionality in MasterKey for ArchiCAD. To start using MasterKey you must first link the keynotes database from your Masterspec specification.

#### LINK A MASTERSPEC DATABASE

| Link keynotes from a Masterspec<br>Project in the ArchiCAD by selecting<br>Cadimage > Keynotes > Keynotes<br>Manager.<br>Select the Link button, and then<br>Masterspec Project. Masterspec<br>projects are organised by their<br>NextGen2 status. This helps navigate to<br>the required specification.<br>These statuses are:<br>Being Edited<br>Complete<br>Archived<br>Use the search field box to find a<br>particular project if you have a large<br>number of specifications. Select OK | importes Manages       ? ×         Keynotes Manages       ? ×         importes variables & Attribute Keynotes       Peeter         imports       Peeter         imports       @ Attribute gee projet         Projets       @ Attribute gee projet         Masterspec       @ Attribute gee projet         imports       @ Attribute gee projet         importe       @ Attribute gee projet         importes       @ Attribute gee projet         importes       @ Attribute gee projet         importes       @ Attribute gee projet         importes       @ Attribute gee projet         importes       @ Attribute gee projet         importes       @ Attribute gee projet         importes       @ Attribute gee projet         importes       @ Attribute gee projet         importes       @ Attribute gee projet         importes       @ Attribute gee projet         importes       @ Attribute gee gattribute gee projet         importes       @ Attribute gee gattribute gee gattribute gattribute gattribute gee gattribute gee gattribute gat |
|----------------------------------------------------------------------------------------------------|----------------------------------------------------------------------------------------------------|
| once you locate your project name.                                                                                                    |                                                                                                    |
| Once you select <b>OK</b> , you will be<br>presented with a new <b>Keynotes Review</b><br><b>Window</b> showing you the keynotes<br>database. This will link to Review as<br>Project Keynotes.                                                                                                    | Imported Keynotes       Display changes only       Project Keynotes         Imported Keynotes       Display changes only       Project Keynotes         Imported Keynotes       Imported Keynotes       Imported Keynotes         Imported Keynotes       Imported Keynotes       Imported Keynotes         Imported Keynotes       Imported Keynotes       Imported Keynotes         Imported Keynotes       Imported Keynotes       Imported Keynotes         Imported Keynotes       Imported Keynotes       Imported Keynotes         Imported Keynotes       Imported Keynotes       Imported Keynotes         Imported Keynotes       Imported Keynotes       Imported Keynotes         Imported Keynotes       Imported Keynotes       Imported Keynotes         Imported Keynotes       Imported Keynotes       Imported Keynotes         Imported Keynotes       Imported Keynotes       Imported Keynotes         Imported Keynotes       Imported Keynotes       Imported Keynotes         Imported Keynotes       Imported Keynotes       Imported Keynotes         Imported Keynotes       Key       Imported Keynotes       Imported Keynotes         Imported Keynotes       Key       Imported Keynotes       Imported Keynotes         Imported Keynotes       Key       Imported Keynotes                                                |

#### **MASTERKEY: PLACING A MASTERKEY KEYNOTE**

MasterKey integrates and operates within ArchiCAD's proprietary Keynotes system. Having imported and linked the MasterKey keynotes database from your Masterspec specification the keynotes are available from within the ArchiCAD keynoting tool.

Full Cadimage Keynotes Documentation can be found at: : <u>http://cadimage.com/support/knowledgebase/keynotes/product-overview-0390</u>

To place a Keynote please follow the instructions below.

#### MASTERKEY: PLACING A KEYNOTE

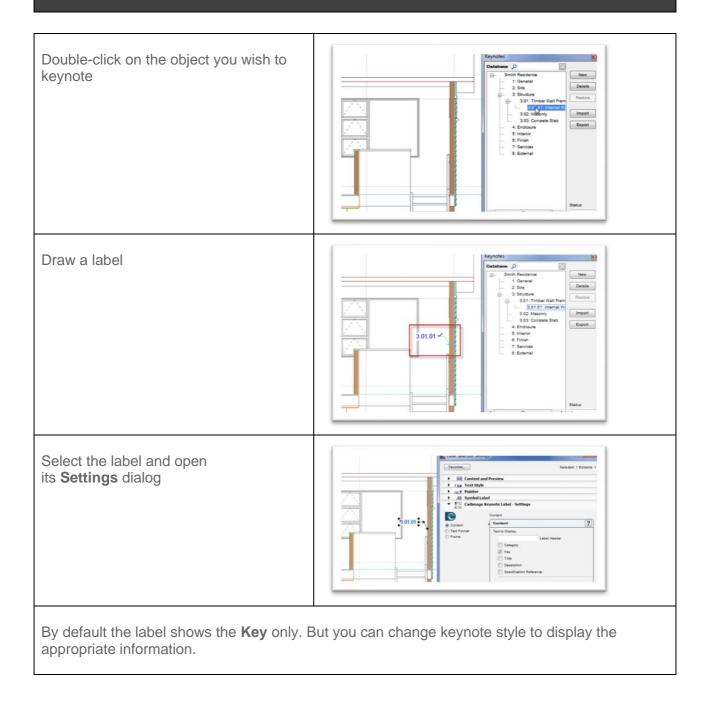

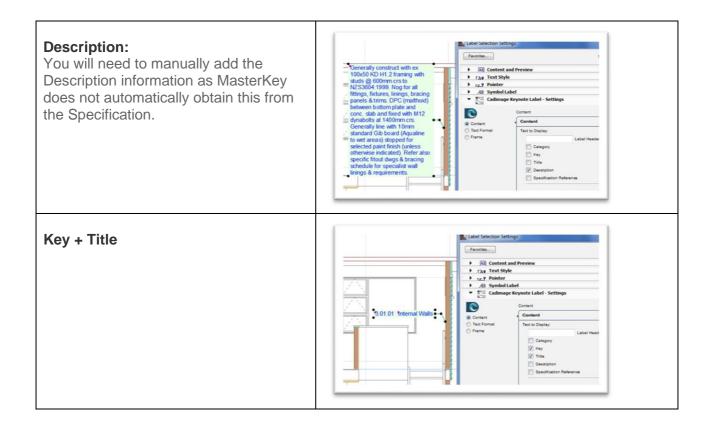

#### **MASTERKEY: CREATING CUSTOM KEYNOTES**

You will notice that at the top of the file tree in the Keynotes panel that the selected database displays a globe symbol - this means the Keynotes come from an online resource and are generated and controlled by the Masterspec NextGen2 website.

Any modifications to these keynotes are done directly in the masterspec specification. These changes will then be reflected in the pointed specification and your keynotes when you "update" in Masterkey. You can also add any custom keynotes as you require in both Masterkey and Masterspec.

#### **CREATING CUSTOM KEYNOTES**

| Select the drop-down arrow beside<br>project name and then the section<br>name. Highlight the clause title and<br>select <b>New</b> . A new custom keynote with<br>the title untitled is created.<br>You can edit the title and add a<br>description to it. | Keynotes Manager       ?       X         Keynotes Database       Attribute Keynotes         Untitled       Object         >>       3411 4.1: SHO DRAWINGS         Untitled       Untitled         >>       3411 4.1: SHO DRAWINGS         Untitled       Update         >       3411 4.1: SHO DRAWINGS         Untitled       Update         >       1431AR. Ardex Damp-Proof Membranes         >       1431AR. Ardex Tanking Membranes         X       Key         Title       Untitled         Description       V         Cancel       OK |
|----------------------------------------------------------------------------------------------------|----------------------------------------------------------------------------------------------------|
|----------------------------------------------------------------------------------------------------|----------------------------------------------------------------------------------------------------|

#### **MASTERKEY: IMPORTING AN ADDITIONAL LOCAL DATABASE**

You can now have multiple databases within the Keynotes palette. This means that you can have your Masterspec specification synchronized to the project, plus add your local office keynotes database. We would however recommend that you where possible use one source for your keynotes.

### UPDATING MASTERKEY KEYNOTES WHEN YOUR SPECIFICATION CHANGES

All modifications to keynotes generated from your Masterspec specification must be made via the Masterspec NextGen2 website or in ArchiCAD. The changes will then be pushed through by clicking Refresh in Masterspec or Update through Keynote Manager in ArchiCAD.

#### UPDATING KEYNOTES

To accept these modifications in your ArchiCAD project, select **Update** in the Keynotes Palette. This will automatically connect to the Masterspec servers. It will source and download the revised specification for your ArchiCAD project.

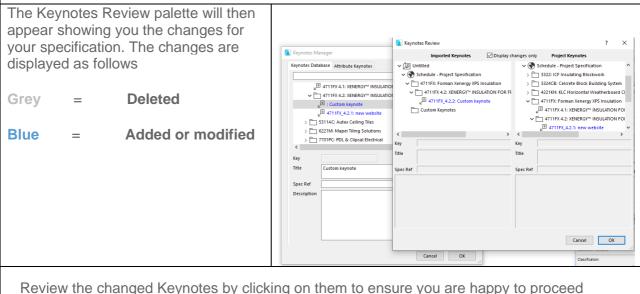

Review the changed Keynotes by clicking on them to ensure you are happy to proceed before updating your ArchiCAD project database. This may be particularly useful if the person responsible for the specification is not also doing the drafting. If you are happy with the changes, click **OK** to update your **Project Keynotes database**. However, this action **will not update the already placed labels** throughout your project. To update the Keynotes <u>see the next section</u>.

#### UPDATING ALREADY PLACED KEYNOTE LABELS

The MasterKey Audit Labels palette will automatically appear to notify you of the required changes to your project's labels by listing each keynote and how many times it appears on each view.

#### UPDATING PLACED KEYNOTE LABELS

If the placed Keynotes have been modified or removed, the palette will highlight this modification with coloured text.

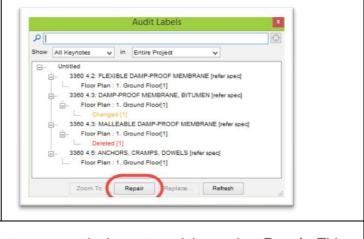

You can then select either the entire project or one particular note and then select **Repair**. This will update the Label in your ArchiCAD project with the new database entry, or it will remove it if the entry has been removed.

For more information go to Masterkey page on www.masterspec.co.nz